**1. DÉCOUVERTE PC ET SMARTPHONE** 6. Souris et pavé tactile sur PC

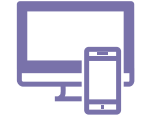

*Comme nous le ferions avec notre doigt ou un stylet sur un écran tactile comme celui du smartphone,*  la souris ou le pavé tactile permettent d'interagir avec des éléments du PC. La souris ou le pavé tactile *se manipulent avec la main et les doigts, et le pointeur s'affiche sur l'écran.*

## **1. Prendre en main la souris ou le pavé tactile**

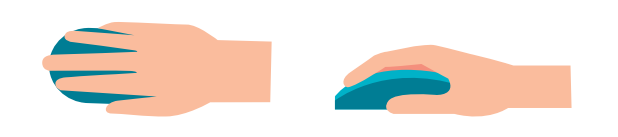

umérique

Pour manipuler la souris, posez votre main dessus et déplacez-la sur la table pour faire bouger le pointeur sur l'écran. Si vous levez la souris, le pointeur reste fixe sur l'écran.

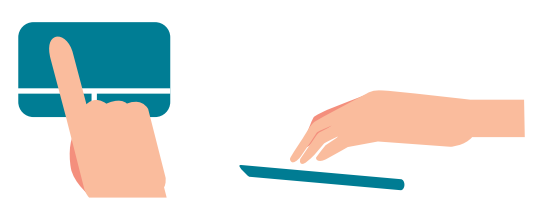

Pour utiliser le pavé tactile, faites glisser un doigt dessus pour déplacer le pointeur sur l'écran. Si vous levez votre doigt, le pointeur reste fixe.

## **2. Le pointeur sur l'écran**

Lorsque vous déplacez la souris sur la table ou faites glisser votre doigt sur le pavé tactile, un pointeur se déplace sur l'écran du PC. Ce pointeur peut prendre différentes formes. Toutes ont une signification particulière.

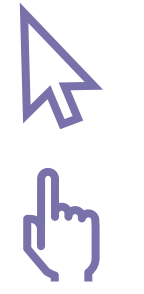

La flèche joue le rôle de pointeur. Elle indique l'endroit où est la souris sur l'écran. C'est le symbole par défaut.

La main montre que vous pouvez cliquer sur un bouton, une icône ou un lien quand vous naviguez sur le Web (Voir fiche 3.2.) par exemple.

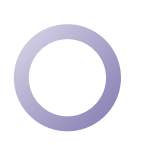

Le cercle vous indique que l'ordinateur est en train de " réfléchir ". Vous ne pouvez pas demander d'action complémentaire. Vous devez patienter.

Le curseur  $I$  indique que vous pouvez cliquer pour saisir du texte, écrire, ou sélectionner du texte à cet endroit.

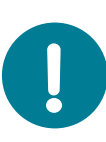

Cette forme de pointeur ressemble au curseur de saisie de texte |. Il clignote. Et il ne suit pas le mouvement de la souris.

Le curseur de saisie de texte indique l'endroit où vont s'inscrire les caractères tapés avec le

clavier. Pour le positionner ailleurs, déplacez la souris et cliquez à un autre endroit.

Elle est l'équivalent du doigt

## **3. Roulette, clic gauche et clic droit**

A. La roulette / zone A \*

B. Le bouton de gauche / zone B \*\*

Il sert principalement à sélectionner l'élément pointé par le curseur.

Vous faites un "double clic" quand vous appuyez deux fois, rapidement, sur ce bouton. Ce geste permet d'ouvrir un document, un

programme, etc.

C'est le bouton le plus utilisé, celui du clic gauche ...

Permet de faire défiler le contenu d'une fenêtre ou d'une page. C'est l'équivalent, pour les surfaces tactiles, de faire glisser sur l'écran un doigt verticalement.

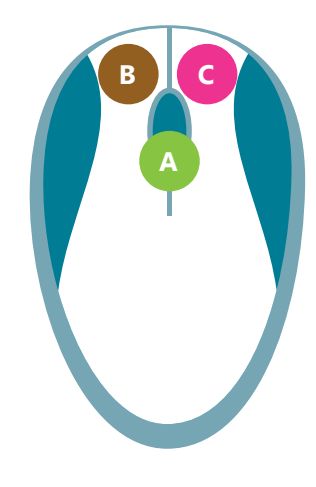

C. Le bouton de droite / zone C \*\*

C'est le bouton du clic droit  $\Box$ .

Il permet de faire apparaître un menu contextuel avec différentes options pour interagir avec l'élément pointé par le curseur.

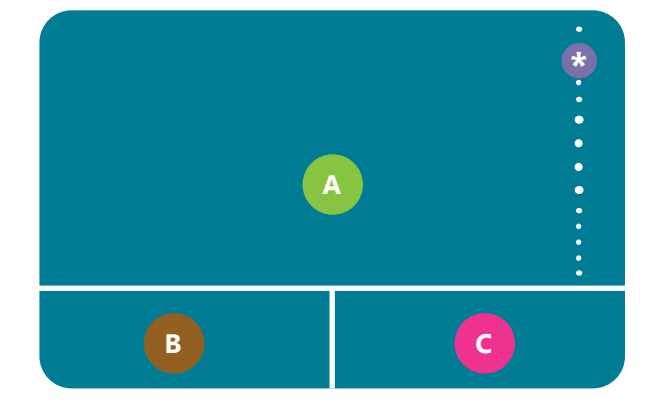

\* La **roulette** sur le pavé tactile peut prendre plusieurs forme. Elle peut se trouver sur le côté, mais dans le cas où elle ne serait pas visible, vous pouvez faire glisser deux doigts, en même temps, sur la zone A, vers le haut ou vers le bas.

\*\* Les **zone B** et **zone C** ne sont pas toujours visibles sur le pavé tactile. Elles sont parfois integrées à la zone A, mais le clic gauche et le clic droit sont toujours présents.

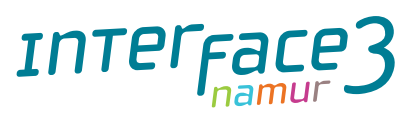

Projet réalisé avec le soutien du Fonds "ING Fund for a more Digital Society", géré par la Fondation Roi Baudouin

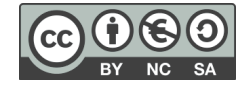

1. DÉCOUVERTE PC ET SMARTPHONE 6. Souris et pavé tactile sur PC

Dernière mise à jour en février 2022